### **INTERACTIVE GAME – PROVIDES INSTANT FEEDBACK!**

# Context Clues Game

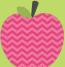

## **20 INTERACTIVE QUESTIONS INCLUDED!**

START

INSTRUCTIONS, TERMS OF USE, & CREDITS

RECORDING

SHEET

Click START, then click on an apple to play!

# Thank You! 🕑

### **Directions:**

1. Open file to play "Slide Show." Click "Start" on the title page.

2. Choose one of the 20 choices on the page. It automatically shows the question and answer choices.

3. Click on the best choice for instant feedback. After each answer is revealed, click "Next" to go back to the choice page.

4. If you have an interactive whiteboard, you can use the ink feature in PPT or the ink tool for your board. Students can "X" out a question they already answered, so they don't choose it again. You can also keep score at anytime by selecting "Keep Score" and tallying the points by hand.

5. If you want everyone to participate or you do not have an interactive whiteboard, students can use an individual whiteboard, scrap paper, or copies of the "Recording Sheet" provided on slide 26.

6. Enjoy! 😳

Always save a master copy of the game in case student-created changes are accidently made.

# **1. CLICK ON A QUESTION**

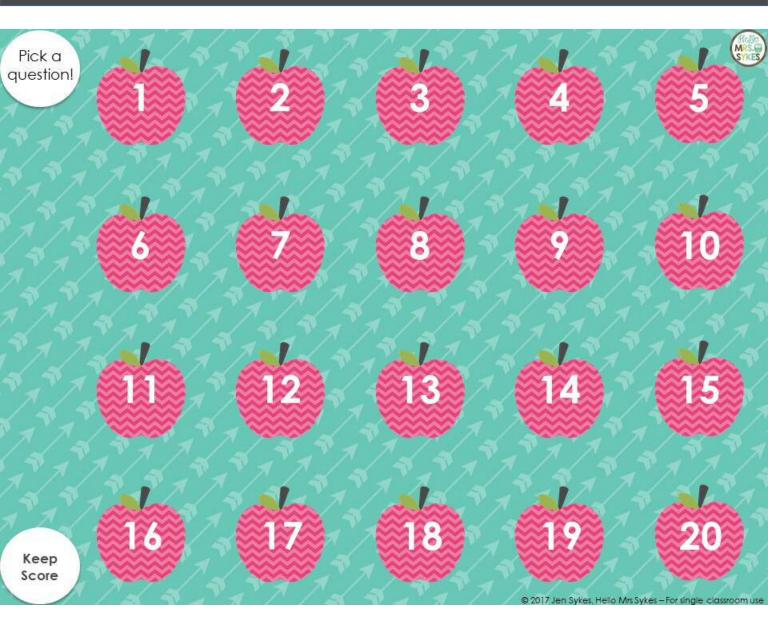

## **2**. Read & select answer choice

Ī

Select the best answer below using your context clues.

The first review of the Harry Potter movie was <u>favorable</u>. Many people enjoyed the movie; some even saw the movie three times!

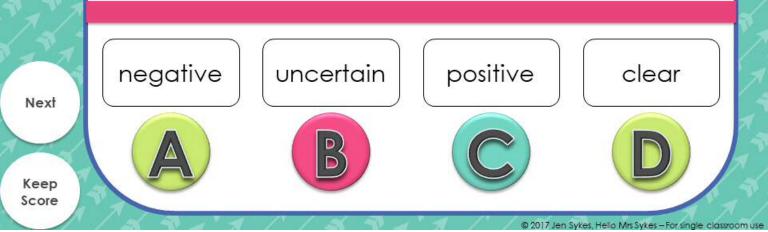

## **3. GET INSTANT FEEDBACK.**

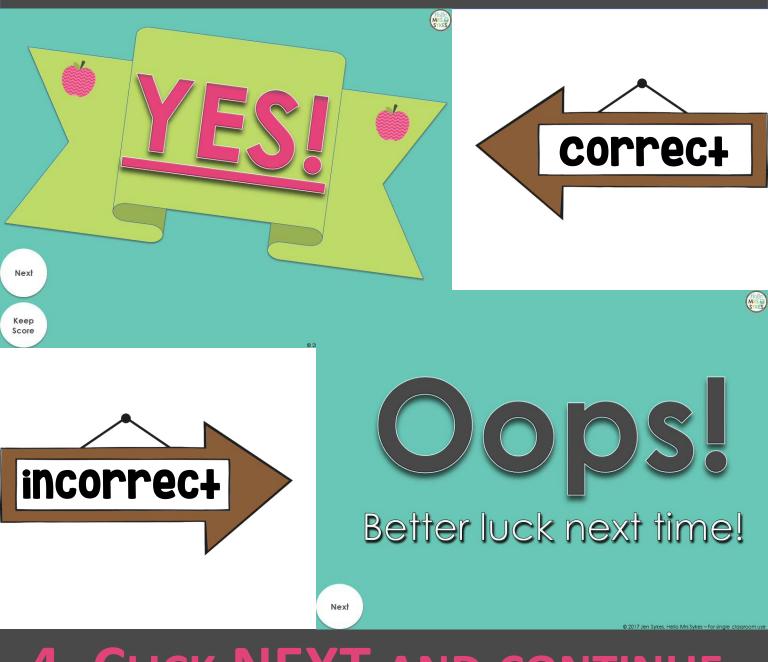

# 4. CLICK NEXT AND CONTINUE.